# GUIDE TO USING THE GLOBALEAKS PLATFORM Recipients

**Whistleblowing Solutions**<sup>1</sup> (WBS) is a non-profit social enterprise that supports the fight against corruption through the research, development and provision of specific digital technology and operational support to anti-corruption organisations. These organisations, in turn, support whistleblowers in reporting malpractice worldwide.

The goal of WBS is to support the development of the GlobaLeaks free software and to foster a large community of those who support whistleblowers.

This guide was produced as part of the "Speak Up Europe" project, which was funded by the European Union's Internal Security Fund — Police. The content of this publication represents the views of the author only and is their sole responsibility. The European Commission does not accept any responsibility for use that may be made of the information it contains.

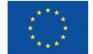

Funded by the European Union

#### Guide to using the GlobaLeaks platform. Recipients

Author: Maria Sideri (Transparency International Secretariat)

Contributors: Giovanni Pellerano, Susanna Ferro (Whistleblowing Solutions) Anoukh de Soysa, Marie Terracol, Aram Khaghaghordyan, Shubham Kaushik (Transparency International Secretariat), Donncha Ó Giobúin (Transparency International Ireland), Vasja Cepic (Transparency International Slovenia), Giorgio Fraschini (Transparency International Italy)

Every effort has been made to verify the accuracy of the information contained in this report. All information was believed to be correct as of May 2023. Nevertheless, Whistleblowing Solutions cannot accept responsibility for the consequences of its use for other purposes or in other contexts.

2023 Whistleblowing Solutions. Except where otherwise noted, this work is licensed under CC BY-ND 4.0 IT. Quotation permitted. Please contact Whistleblowing Solutions – <u>info@whistleblowingsolutions.it</u> – regarding derivatives requests.

<sup>&</sup>lt;sup>1</sup> <u>Social Enterprise - Whistleblowing Solutions</u> (https://www.whistleblowingsolutions.it/)

### WHAT IS THE PURPOSE OF THIS GUIDE?

This guidance has been developed to accompany the roll-out of the GlobaLeaks platform to interested organisations. It is a step-by-step guide created to explain how to access and use the platform in order to receive and manage whistleblowers' reports, as well as to communicate with whistleblowers by exchanging comments and/or messages. For the purpose of this guide, the organisation's staff authorized to securely access and manage whistleblowers' reports are called **Recipients**.

## CONTENTS

| Glossary                                                        | 5  |
|-----------------------------------------------------------------|----|
| I. Getting started                                              | 6  |
| First login                                                     | 6  |
| Access and save your Account Recovery Key                       | 7  |
| Enable Two-Factor-Authentication (2FA)                          | 8  |
| Change your password                                            | 9  |
| Request support                                                 | 10 |
| II. Accessing a New Report                                      | 11 |
| Important notes before accessing whistleblowers' reports        | 11 |
| How to access a new report                                      | 12 |
| Important notes before opening files attached by whistleblowers | 14 |
| List of possible actions you could perform on a report          | 15 |

## GLOSSARY

#### • Administrator

The user who is running the GlobaLeaks platform. Administrators perform the maintenance and overall management of the platform, and provide technical assistance to the organisation's staff managing the whistleblowers reports. Administrators do not have access to whistleblowers' reports.

• Whistleblower/reporting person

The user who submits a report through the GlobaLeaks platform.

• Channel

The platform's reporting channel; it can also be an area of issues addressed by the organisation (e.g., Corruption-related complaint). The platform offers the possibility for more than one reporting channels, offering the whistleblowers the option to select the topic of their report and submit through the appropriate reporting channel. Also, each reporting channel could be assigned to and managed by a different recipient.

#### • Notification

The email sent to inform a recipient of a new report, or an update relating to an existing report.

#### • Platform

The system running the GlobaLeaks software.

• Questionnaire

A set of questions that a whistleblower is asked to answer in order to file a report.

• Receipt

A random 16-digit code generated by the system and provided to whistleblowers upon the submission of their report, enabling them to access and update their report by adding comments and new files/evidence.

• Recipient

The user enabled to read, verify, and analyse whistleblowers' reports. Recipients may also communicate with whistleblowers via the platform to solicit additional information and evidence, by exchanging messages.

• Report

The object of a whistleblower's submission, including answers to a questionnaire and attached material.

• Submission

The action performed by the whistleblower when filing a report.

## I. GETTING STARTED

#### **FIRST LOGIN**

Once the new user account is created, you will receive an "Account Activation" email, containing your Username and an activation link.

By clicking on the activation link the system will invite you to create your password, and then direct you to your homepage. There, you can find useful links for GlobaLeaks user guidance, software security, best practices and community support<sup>2</sup> – and an **important recommendation**:

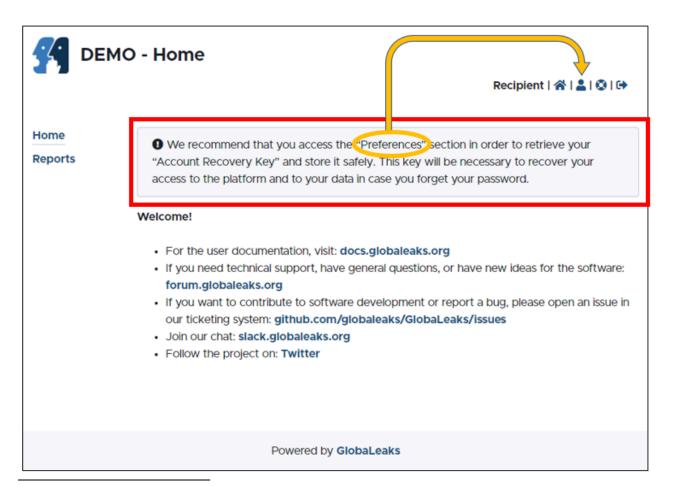

<sup>&</sup>lt;sup>2</sup> if you encounter a problem using the platform, create an issue on the GlobaLeaks ticketing system [https://github.com/globaleaks/GlobaLeaks/issues] and help improve transparency worldwide!

### ACCESS AND SAVE YOUR ACCOUNT RECOVERY KEY

After first login, you should access your **Account Recovery Key** on the **Preferences** page and save it in a secure location. You will be prompted to enter your password before the **Account Recovery Key** is made available.

#### **IMPORTANT NOTE**

This is a <u>fundamental step</u> that all Users should do at their first login after activating their account in order to back-up their own account recovery key. **Password loss will result in data loss**: any data received by a user will not be accessible after a password loss and reset without an account recovery key.

| GLOBALE         | AKS - Preferences Recipient   🏠   🕲   🕪                                                                                                    |  |
|-----------------|----------------------------------------------------------------------------------------------------|--|
| Home<br>Reports | Preferences       Password         Username: Recipient       Rdit         Roie: Recipient       Edit         Public name: Recipient       Edit         Public name: Recipient       Edit         Bill       Edit         globaleaks-receiver1@mailinator.com       Edit         Image: Bill       Edit         Image: Bill       Edit |  |
|                 | Powered by GlobaLeaks                                                                                                    |  |

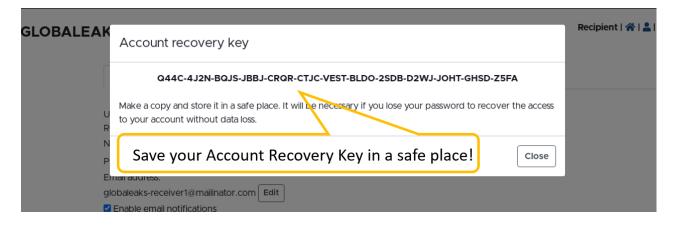

## **ENABLE TWO-FACTOR-AUTHENTICATION (2FA)**

After accessing your Account Recovery Key, you have to enable and configure **two factor authentication** (2FA) for extra security.

| 🚰 GLOBA         | ALEAKS - Preferences                                                                                                    | Recipient   🎢   🚢   🕲   🕩 |
|-----------------|----------------------------------------------------------------------------------------------------|---------------------------|
| Home<br>Reports | Preferences Password                                                                                                    |                           |
|                 | Username: Recipient<br>Role: Recipient<br>Name: Recipient Edit<br>Public name: Recipient Edit<br>Email address:<br>globaleaks-receiver1@mailinator.com Edit<br>I Enable email notifications<br>I Enable two factor authentication<br>Set up encryption by providing a PGP public key | Click to enable 2FA       |
|                 |                                                                                                    | 1 Select                  |
|                 | ✓ Save Account recovery key                                                                                                    |                           |

For this, you will also need to install an Authenticator App on your phone.<sup>3</sup> Use the app to scan the code shown to set up a time-based code

| Preferences                        | Enable two factor authentication             | Use the Authenticator app |
|------------------------------------|----------------------------------------------|---------------------------|
| Telefences                         | 1 Install an authenticator app on your phone | to scan the QR code       |
|                                    | 2 Scan the QR code with the app              | 7                         |
| Preferences Password               |                                              |                           |
| ername: recipient<br>le: Recipient |                                              |                           |
| me: Recipient Edit                 |                                              |                           |
| blic name: Recipient Edit          |                                              |                           |
| ideri@transparency.org             |                                              |                           |
| ntexts<br>• bribery                |                                              |                           |
| new context                        | E4AASU2NHWLX53MM4MFVWK4HAY4JP26G             | C                         |
| • Default                          | 3 Enter the two factor authentication code   |                           |
| nguage                             | a Enter the two factor addientication code   |                           |
| English                            |                                              |                           |
| Enable email notifications         |                                              |                           |
| Enable two factor authentica       |                                              | Enable Close              |

<sup>&</sup>lt;sup>3</sup> You can download a commercial app like the Microsoft or the Google Authenticator Apps for Android phones on <u>Google Play</u> and for iOS phones on the <u>App Store</u>. Alternatively, you can download an opensource app like <u>https://freeotp.github.io/</u>.

### **CHANGE YOUR PASSWORD**

You can change your password at any time by accessing the **Password** tab found on the **Preferences** page.

| GLOBA           | LEAKS - Preferences            | Recipient   🕋   💄   🔇   🕩 |
|-----------------|--------------------------------|---------------------------|
| Home<br>Reports | Preferences Password           |                           |
| Reports         | Current password *             |                           |
|                 | New password *                 |                           |
|                 | Type your new password again * |                           |
|                 | ✓ Save                         |                           |

Please note that the system prompts users to change their password periodically for security purposes.<sup>4</sup>

<sup>&</sup>lt;sup>4</sup> Consider using an app like the <u>KeePassXC</u> to securely manage and store your passwords.

## **REQUEST SUPPORT**

Whenever in doubt or in need of advice, you can ask for support from your platform Administrator; the relevant button can be found on the top right side of your screen:

|     | Request support X                                                                                                    |                 |
|-----|----------------------------------------------------------------------------------------------------|-----------------|
|     |                                                                                                    | Recipie         |
|     | Email address                                                                                                    |                 |
|     | your email address will be entered here by default                                                                              |                 |
| Hom | Text                                                                                                    |                 |
| ſ   |                                                                                                    |                 |
|     | This field is mandatory                                                                                                    | " and stc<br>d. |
| v   | Submit × Close                                                                                                    |                 |
|     | <ul> <li>If you need technical support, have general questions, or have new ideas for the software: forum.globalea</li> </ul>   | ks ord          |
|     | <ul> <li>If you want to contribute to software development or report a bud, please open an issue in our ticketing sy</li> </ul> |                 |

Use the popup to send a message, which the Administrator will receive via email:

## II. ACCESSING A NEW REPORT

# IMPORTANT NOTES BEFORE ACCESSING WHISTLEBLOWERS' REPORTS

Please be mindful that operating a system which allows you to communicate with whistleblowers may also attract viruses, malware, and other online threats. In case a virus attacks your computer, not only could it damage your computer, damage files, and result in data loss, but it could be transferred to your computer network and impact other computers and files.

Before accessing reports, please:

- Seek your Administrator's advice whenever there is doubt.
- Ensure that your computer's Antivirus software is enabled and updated. Use the Antivirus software to scan the files attached to reports.
- Encrypt your computer; if you are using Windows, ensure you have a Professional licence and enable the BitLocker feature. If you are using other operating systems, please follow your platform Administrator's advice on this topic. Hardware encryption can help prevent data breaches in case your computer is stolen or lost. Encrypting your computer's drive means that, to start up the PC, you need to use a password.
- Password-protect your computer by setting a strong password to secure your user account and data (this is an additional method of authentication, different from the encryption start-up password). Combine words that would not normally go together and replace some of the letters with numbers and similar-looking special characters to create a long and complicated password; store your password in a safe place without any indication of what it is; change your password regularly; consider using a password manager app to securely manage and store your passwords (e.g., <u>KeePassXC</u>)<sup>5</sup>

<sup>&</sup>lt;sup>5</sup> <u>https://keepassxc.org/</u>

#### HOW TO ACCESS A NEW REPORT

When a whistleblower submits a report, you will receive an email notification. You can access the report:

either by clicking the link provided in the email (you will be prompted to log into the system using your credentials, and you will be directed to the specific report page):

| GLOBALEAKS - Log in         | English | ~ |
|-----------------------------|---------|---|
| Username                    |         |   |
| Password                    |         |   |
| Log in     Forgot password? |         |   |
|                             |         |   |
| Powered by GlobaLeaks       |         |   |

or by accessing the list of existing reports via the link **Reports** on the sidebar of your Homepage:

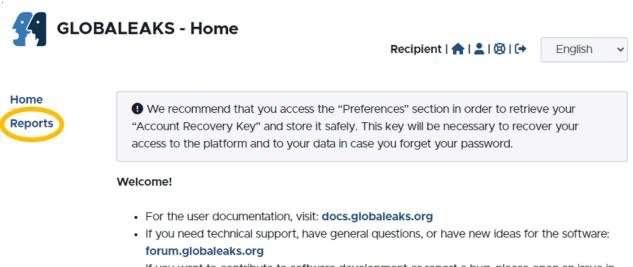

- If you want to contribute to software development or report a bug, please open an issue in our ticketing system: github.com/globaleaks/GlobaLeaks/issues
- Join our chat: slack.globaleaks.org
- Follow the project on: Twitter

On the **Reports** page, you can access a report by clicking on it (as you would on a mailbox system). You can also search through the full reports list by entering keywords in the **Search bar**.

| Back to<br>Homepage<br>Select | Re     | fresh<br>ports<br><b>AKS - R</b> e | Sea                  | keyword<br>arch | ds to look for   | Reports<br>Q<br>See when | Re               | cipient   1     | English ✓<br>A I ≗ I ⊗ I [↔ |
|-------------------------------|--------|------------------------------------|----------------------|-----------------|------------------|--------------------------|------------------|-----------------|-----------------------------|
| V V /                         |        |                                    | new R                | eports          |                  | Reports are              |                  | r Atta<br>Nessa |                             |
| ← ■ 2 s                       | Search |                                    | م are in             | Bold            |                  | due to expir             |                  | vicssa          |                             |
| *                             | #      | Context                            | 🗣 Label              | O Status        | 🜑 Report date 🔺  | C Last update            | Expiration date  | 0               | Preview                     |
|                               | 4      | Default                            |                      | New             | 25-02-2022 13:12 | 25-02-2022 13:12         | 27-05-2022 02:00 | ~               |                             |
|                               | 3      | Default                            |                      | Opened          | 16-02-2022 16:40 | 16-02-2022 17:00         | 18-05-2022 02:00 | ~               | <b>₿</b> :1 <b>9</b> :1     |
|                               | 2      | Default                            | dirty money          | Opened          | 16-02-2022 15:15 | 16-02-2022 15:15         | 18-05-2022 02:00 | ~               | <b>B</b> E1                 |
|                               | 1      | Default                            | corrupt transactions | Opened          | 16-02-2022 14:55 | 16-02-2022 14:55         | 18-05-2022 02:00 | ~               | <b>1</b> :1                 |

# IMPORTANT NOTES BEFORE OPENING FILES ATTACHED BY WHISTLEBLOWERS

Opening attachments from unknown sources may carry an element of risk. Therefore, we urge you to follow the procedural safeguards your team has in place and be careful when opening files attached in reports.

Before opening files attached to reports, please:

- Firstly, read the whistleblower answers to the questionnaire carefully and assess the legitimacy of the report – and, therefore, assess the potential risk of opening the attached files. In case of doubt, make sure to reach out to your colleagues and/or team leader. Attachments in reports that do not seem plausible or legitimate could pose a threat; thus, the risks of opening them should be weighed in.
- When it comes to sharing information you received with colleagues, it is advisable not to
  forward the original attachment as received in the report, but rather to share a summary
  of the most relevant information. In case you need to share an entire attachment, make
  sure to check before sharing a potentially malicious file online and put your computer
  network at risk.
- On a relevant note, replicating documents by taking screenshots or copying text into a new document, printing and re-scanning it into your computer is considered a good practice to avoid sharing metadata; metadata is data hidden in data to characterize it. All digital files contain metadata about the who, what, when, where, why, and how about every aspect of the file and can expose information traceable to the source of the file.<sup>6</sup>

Did you know there is a way to remove hidden data and personal information from a document in Microsoft Word?

- 1. File > Info > Check for Issues > Inspect document
- 2. Document Properties and Personal Information
- 3. Remove All

<sup>&</sup>lt;sup>6</sup> If you are comfortable using more advanced software tools, please find information about managing metadata here: <u>https://freedom.press/training/everything-you-wanted-know-about-media-metadata-were-afraid-ask/</u>

#### LIST OF POSSIBLE ACTIONS YOU COULD PERFORM ON A REPORT

(also see image below)

- 1. Mark a report as important in order to be able to filter reports by importance (star icon)
- 2. Label a report in order to be able to filter reports by labels
- 3. Silence email notifications regarding the update of a specific report
- 4. Grant access to another recipient for a specific report
- 5. Revoke the access from another recipient
- 6. Postpone the expiration date
- 7. Print the report
- 8. Download a copy of the report as an archive including file attachments
- 9. Refresh the page

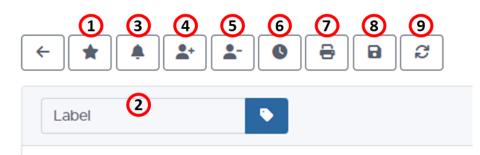

10. Change the status of a submission

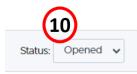

11. Access the whistleblower's identity (provided that they have agreed to share it)

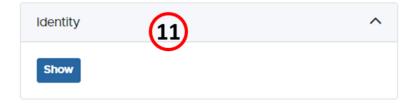

12. Read the whistleblower's responses to the platform questionnaire

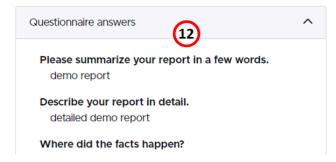

#### 13. Download attachments

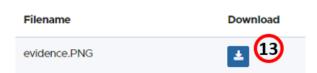

14. Leave comments to whistleblowers to ask for more information and/or send updates15. Upload files to send to the whistleblower

| Files attached by recipients  | ^        |
|-------------------------------|----------|
| Upload a file:<br>Description | 🗘 Upload |
| Comments                      | ^        |
|                               | li li    |
| 9 Send                        | 0/4096   |

16. Check whether the whistleblower has seen the recipient's comments

17. Check whether the whistleblower used the Tor browser to send the report

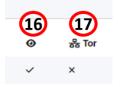

| DEMO - Report                                          |                                     |                  |           | R          | tecipient   🏤   💄   🕲 |
|--------------------------------------------------------|-------------------------------------|------------------|-----------|------------|-----------------------|
| Label                                                  |                                     |                  |           | -          | Status: Opened        |
| # C Date                                               | S Last update                       | ∑ Expiration da  | te de     | 17<br>Star | O Status              |
| 3 16-02-2022 16:40                                     | 16-02-2022 17:00                    | 18-05-2022 02:0  | ~ 00      | ×          | Opened                |
| Questionnaire answers                                  | (12)                                | ∧ Identity       |           |            |                       |
| Step 1: terms and conditions privacy policy            |                                     | Show             | (1)       |            |                       |
| Step 2: report<br>What sector does your conc<br>public | ern relate to?                      |                  |           |            |                       |
| Attachments                                            |                                     |                  |           |            |                       |
| Filename                                               | Download                            | Upload date      | Туре      | Fi         | e size                |
| evidence.PNG                                           | <b>13</b>                           | 16-02-2022 16:53 | Image/png | 28         | :19 KB                |
| Files attached by recipients                           |                                     |                  |           |            |                       |
| evidence.PNG<br>From: Date: 16-02-2022 17-0            | 2 Size: 28.19 KB Number of download | ls:              |           |            | 2                     |
| Jpload a file: (15)                                    |                                     |                  |           |            |                       |
| Description                                            |                                     |                  |           |            | 🗘 Upload              |
|                                                        |                                     |                  |           |            |                       |
| Comments                                               |                                     | ^                |           |            |                       |